## **Unit 8**

- 1. Open Practice7
- 2. We are going to change our form so that you can only enter if you put in the correct password "Banana".
- 3. Go to the coding screen for frmUnit7 (double click on the button if you need to). At the top of the coding screen, just below "public class…." Enter the following: (see #5 if you are unsure where to put this)

Dim count as integer

4. Double click btnEnter to get to the code you have set up for this button and change it to the following:

E

```
If txtPassword.Text = "Banana" Then
   Me.Hide()Form2.Show()
Else
   count = count + 1End If
```
## 5. Your code for frmUnit7 should now look like this:

```
Public Class frmUnit7
    Dim count As Integer
    Private Sub btnEnter_Click(ByVal sender As System.Object, ByVal e As System.EventArgs) Handles btnEnter.Click
        If txtPassword.Text = "Banana" Then
            Me.Hide()
            Form2.Show()
         Else
           count = count + 1End Tf
    End Sub
End Class
```
- 6. Now we are not letting anyone in unless they enter the correct password and we are counting how many attempts they take.
- 7. Now we are going to set it up to lock them out if they get it wrong 3 times.
- 8. Under the code for the button, after the If statement, we are going to enter the following:

```
If count = 3 Then
    btnEnter.Enabled = False
    txtPassword.Enabled = False
End If
```
9. Now your code should look like the following:

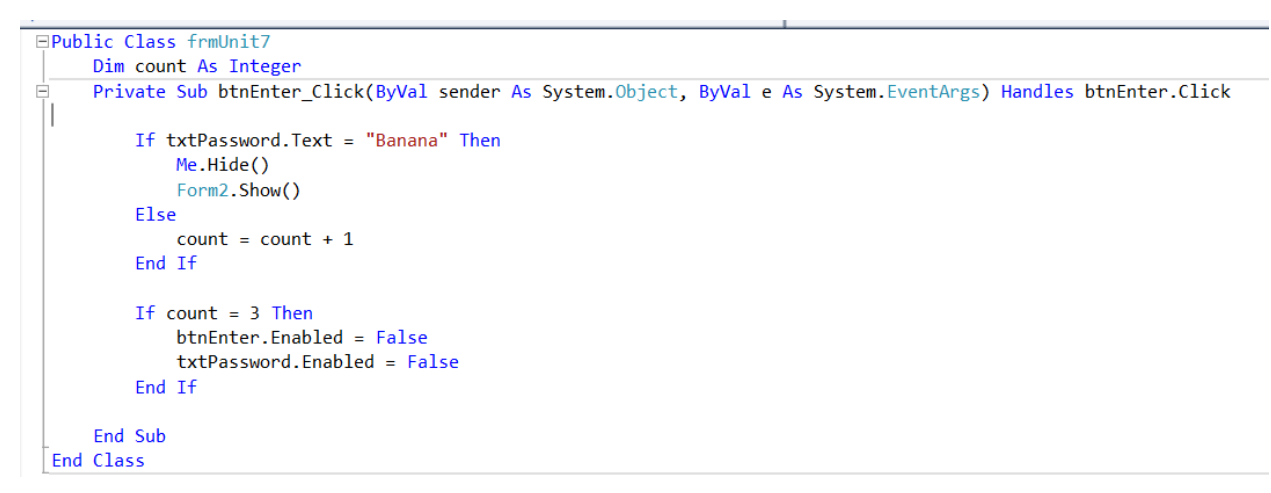

- 10. If we run the program and type "Banana" into the textbox and press enter it should load the second form and show us what we typed. If we type anything except Banana it should do nothing and if we type anything but Banana 3 times it should lock us out from being able to type or press the enter button.
- 11.Save your program (Save All) remember, it will save as Practice7 as we already saved it in the last Unit. Replace your Practice7.exe file in your assignment folder with your new one you just saved.

## **Activity 8**

Open a new project

1. Create a program where you need to enter a password into a textbox. Every time you enter the wrong password the backcolor of the form changes. The color will gradually go from Lime to Red (use at least 4 colors). If you enter the wrong password when the backcolor is red the program will lock. If you enter the correct password before that then it will load a second form. The second form will have a button and a label and every time you click the button count in the label will increase. The label should start at 0. Make sure you put a label on the first form with your password in it as I need to know you password to make sure your project works.

2. Save your project as Activity8 and put a copy of your executable file in your assignments folder.

Click [HERE](file://///asdw.nbed.nb.ca/ASDWAdmin/ASDW/Students/2640-Leo%20Hayes%20High%20School/+Shared%20Data%20Files/BBT%209/VB/Assignment%20Example/Unit8.exe) to run an example of the program. If the link does not work go to the student shared drive, BBT9 folder, VB folder, Assignment Example Folder and choose Unit8.